- 1. 操作マニュアル概要
- 1.1. はじめに(マニュアルの見方)
- 操作説明について

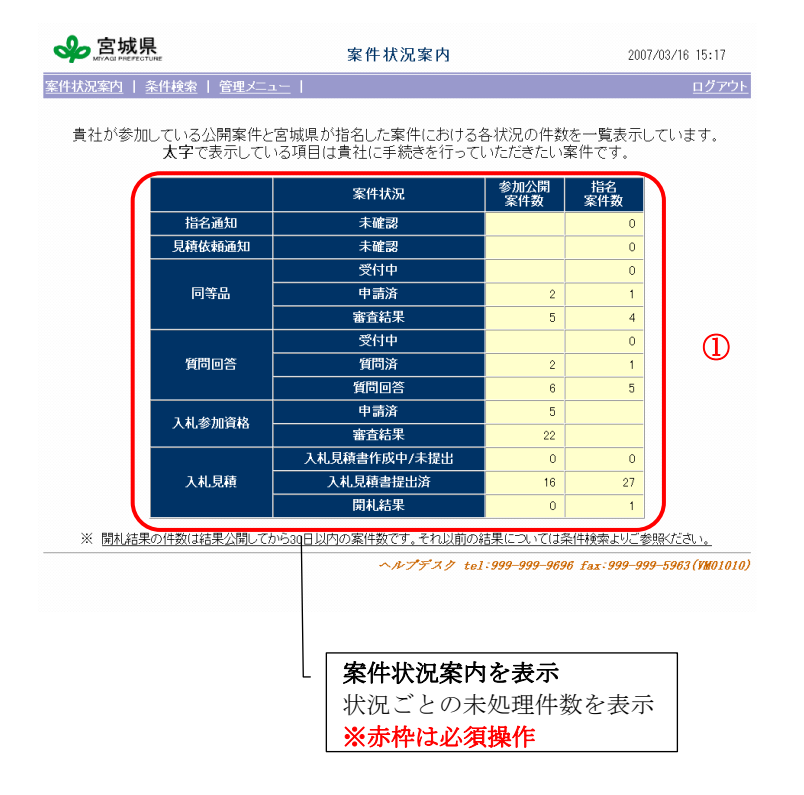

「案件状況案内」画面が表示され ます。 ①案件状況案内 ・参加している公開案件の状況 ・ 発 注 者 か ら 指 名 を 受 け た 指 名案件の状況の件数が、状況ごと に表示されます。件数を押下する と、案件状況一覧画面に遷移し、 該当案件が一覧表示されます。 案件状況案内の表示 ※画面赤枠の説明 必須操作の説明を記載

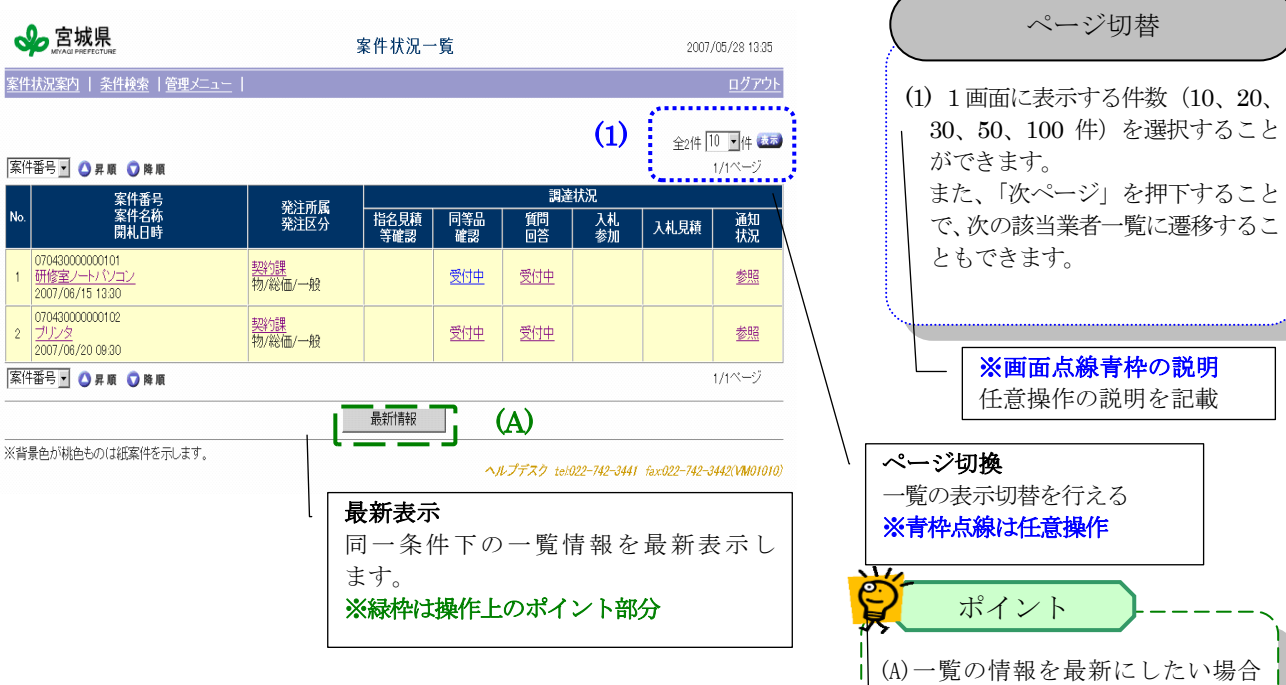

は、最新表示ボタンを押下するこ とで、同一条件下の一覧情報を最

新に出来ます。

※画面点線緑枠の説明 ポイントを記載

## ■ 画面構成について

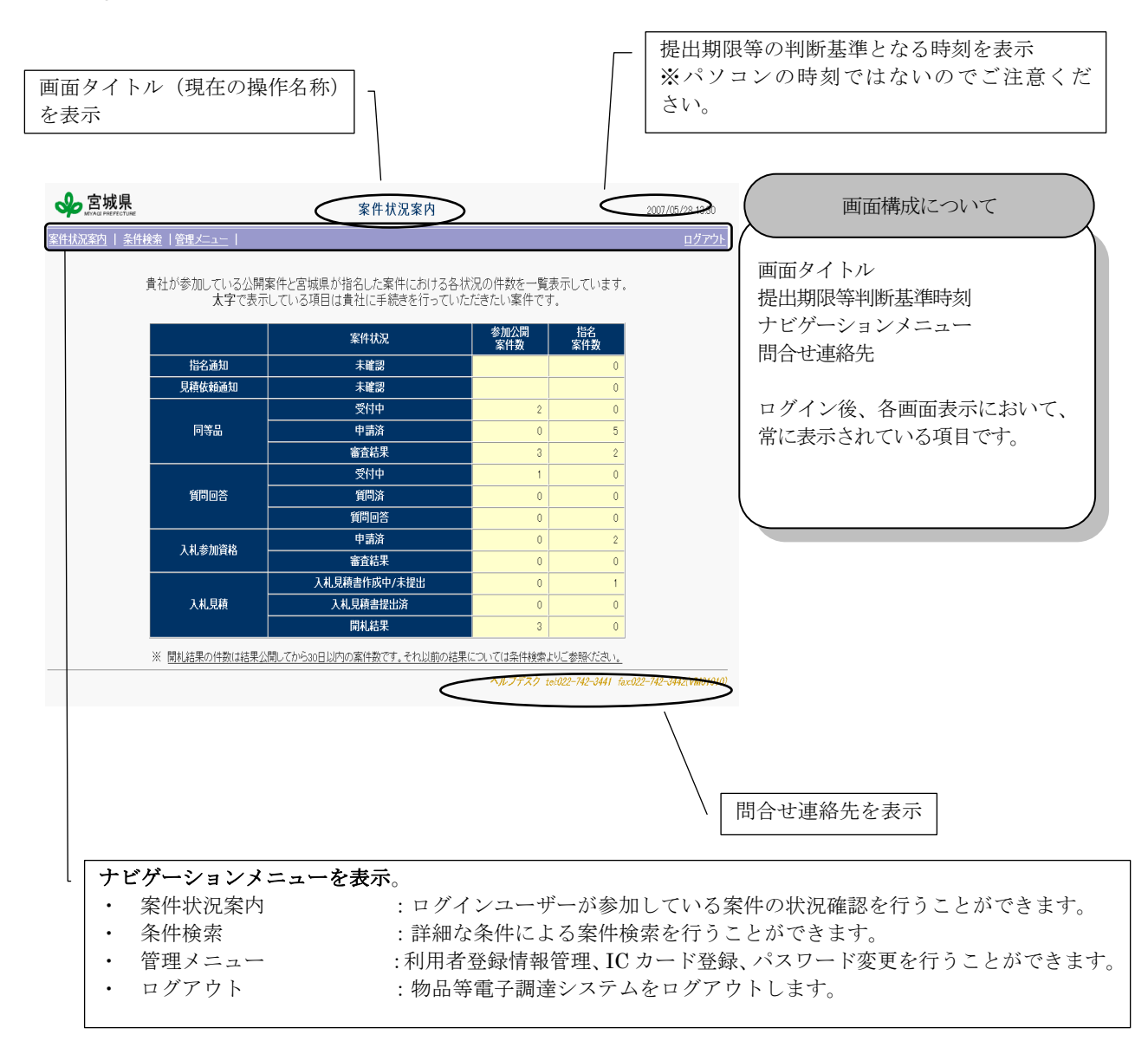

# 2. 利用者登録(管理メニュー)

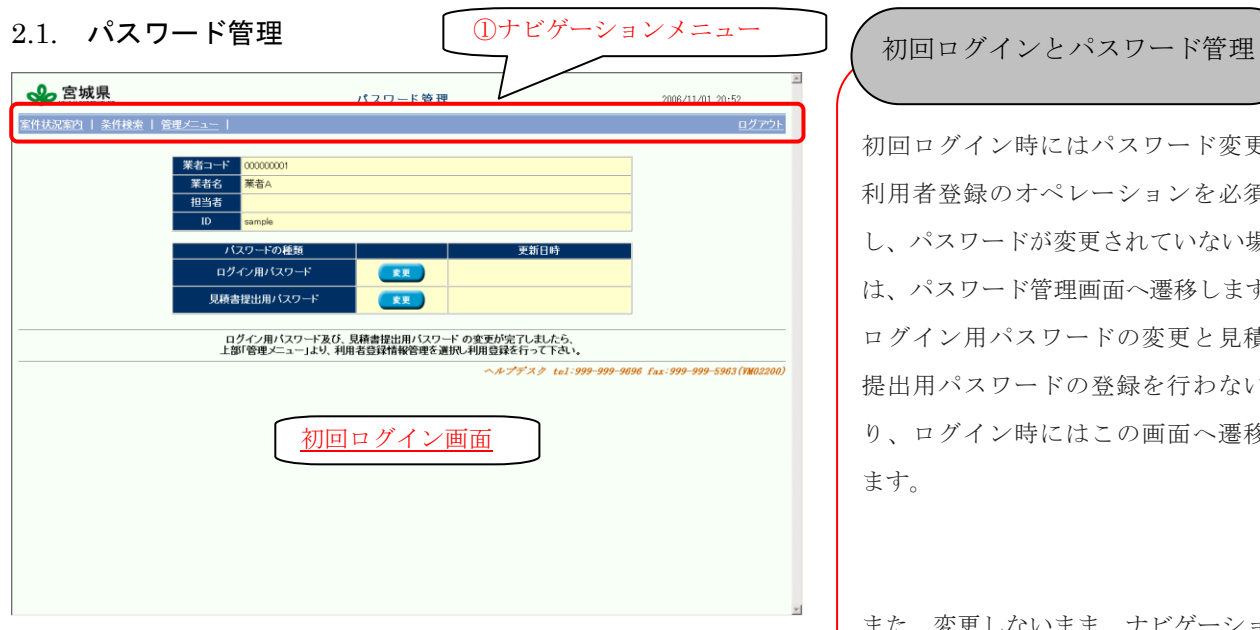

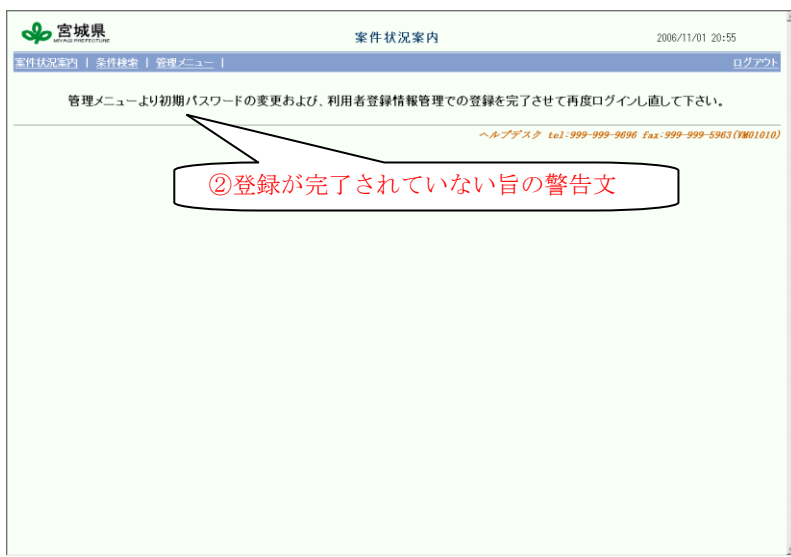

初回ログイン時にはパスワード変更と 利用者登録のオペレーションを必須と し、パスワードが変更されていない場合 は、パスワード管理画面へ遷移します。 ログイン用パスワードの変更と見積書 提出用パスワードの登録を行わない限 り、ログイン時にはこの画面へ遷移し ます。

また、変更しないまま、ナビゲーション メニューの「管理メニュー」「ログアウ ト」以外を押下すると、②のような警告 の表示となり使用できません。 またパスワード変更後でも、管理メニュ ーの「利用者登録情報変更」を行わない と同様の機能制限がかかります。 利用者登録情報変更の操作は『2.2 [利用](操作マニュアル（受注者、公開）_001.doc) [者登録情報管理』](操作マニュアル（受注者、公開）_001.doc)を参照ください。

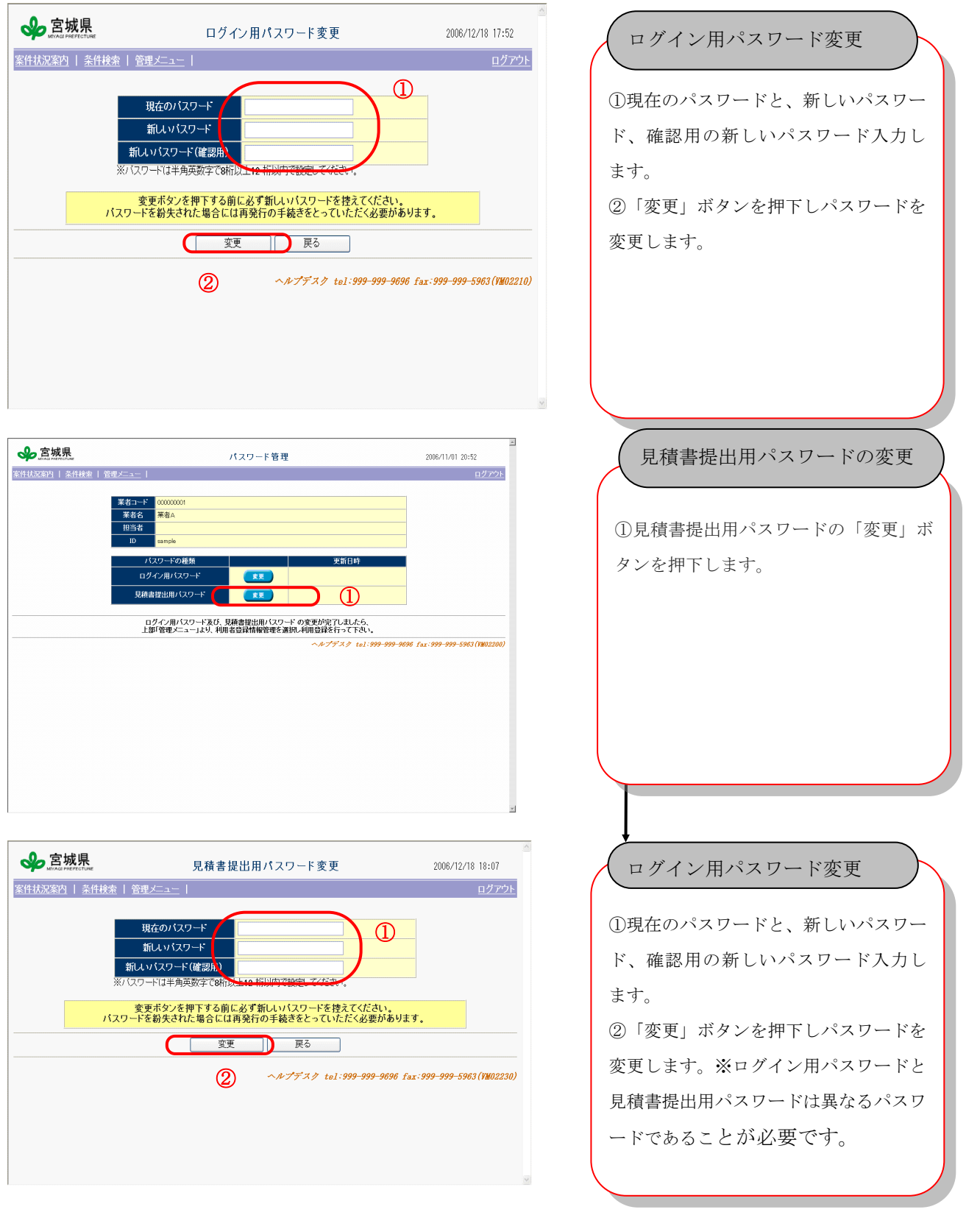

#### 2.2. 利用者登録情報管理

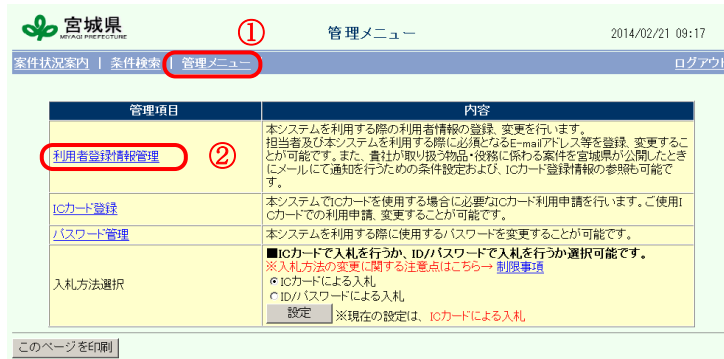

様作に関すること TEL:022-742-3441(ヘルプデスク)<br>紫件内容に関することは各第注所属にお問い合わせください<br>(YMO2010)

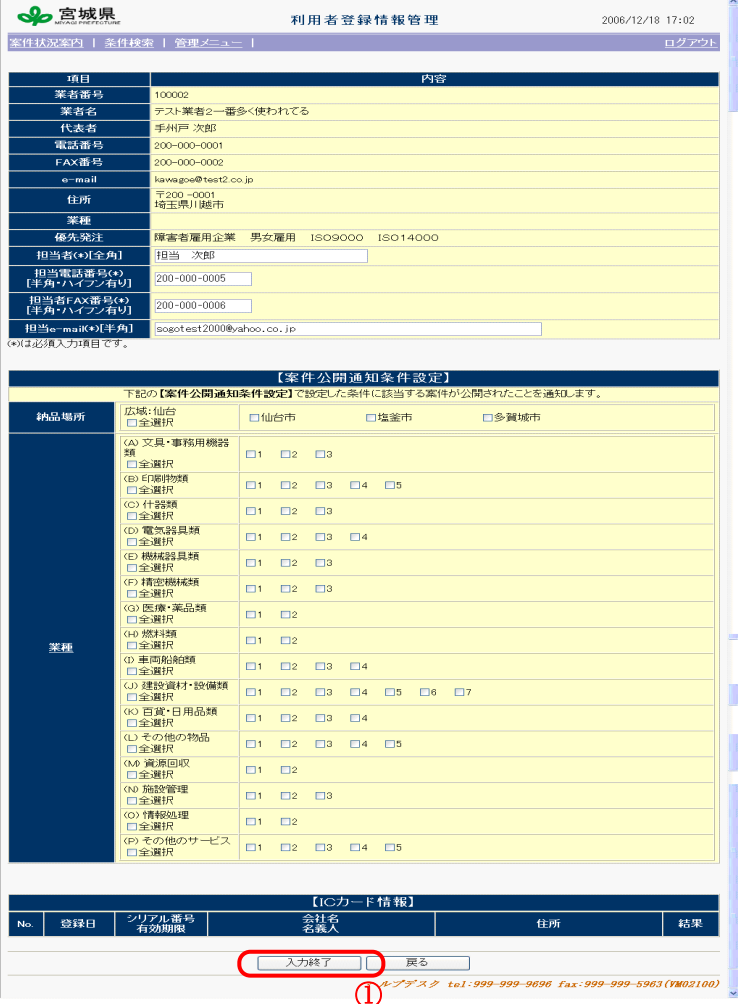

利用者登録情報管理

①「管理メニュー」を押下し、

「利用者登録情報変更」をおこないます。

## 利用者登録情報管理

電子見積パッケージシステムにおける ログイン業者の自社の情報を管理し ます。IC カードの登録状態参照や自社の 担当者および連絡先(連絡メール受信 先)に指定する E-mail アドレスを登録・ 変更することができます。この情報登録 はシステムを使用する上で必須のため、 登録されないうちは機能制限されます。 また納品場所や業種の指定を行うこと で、オープンカウンタ、一般競争案件が 公開された際に、通知メールを飛ばす設 定を行えます。

①入力が完了したら「入力完了」ボタン を押下します。

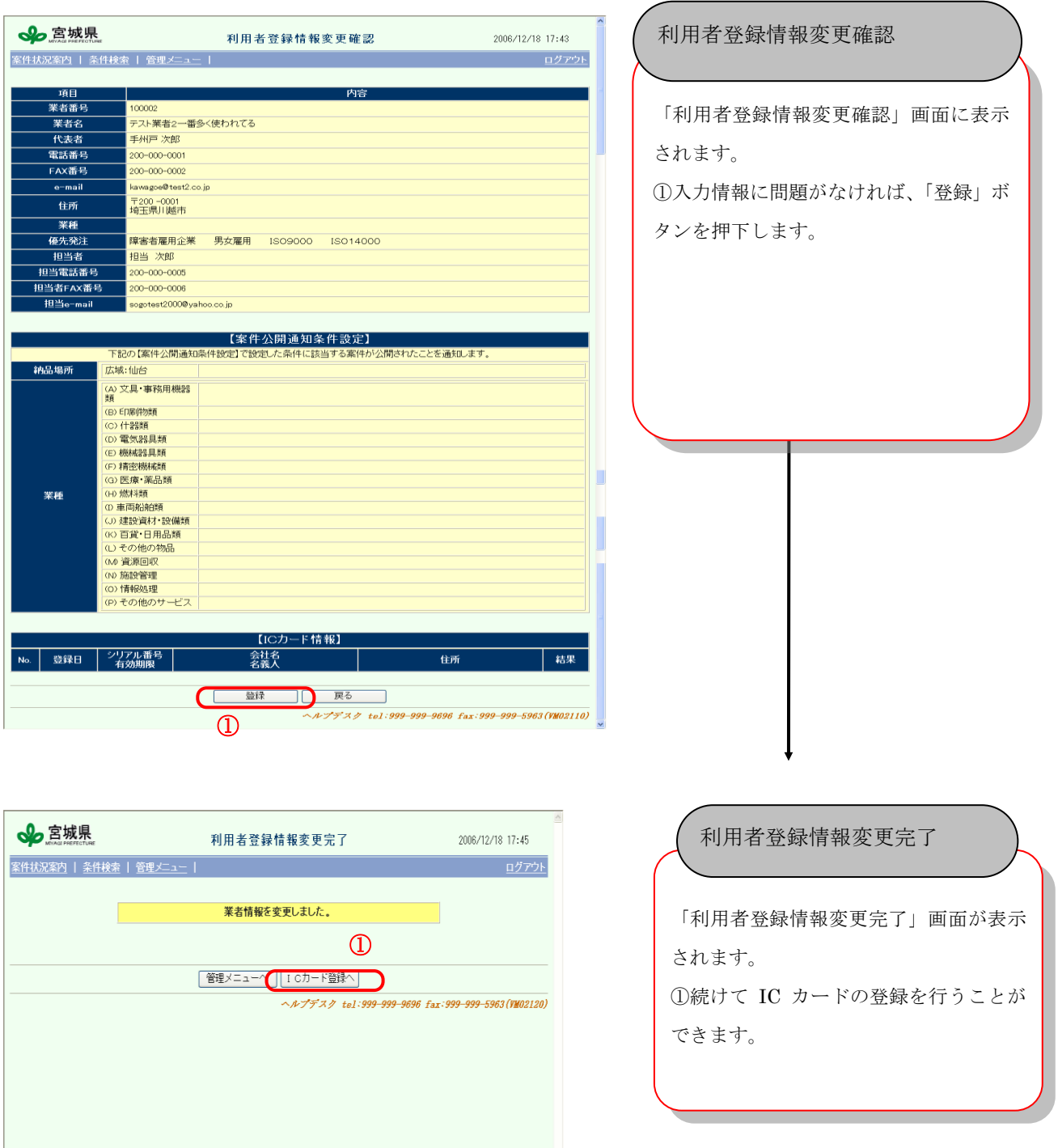

# 2.3. ICカードの登録

※(一般競争、指名競争に参加する場合はICカードが必要です)

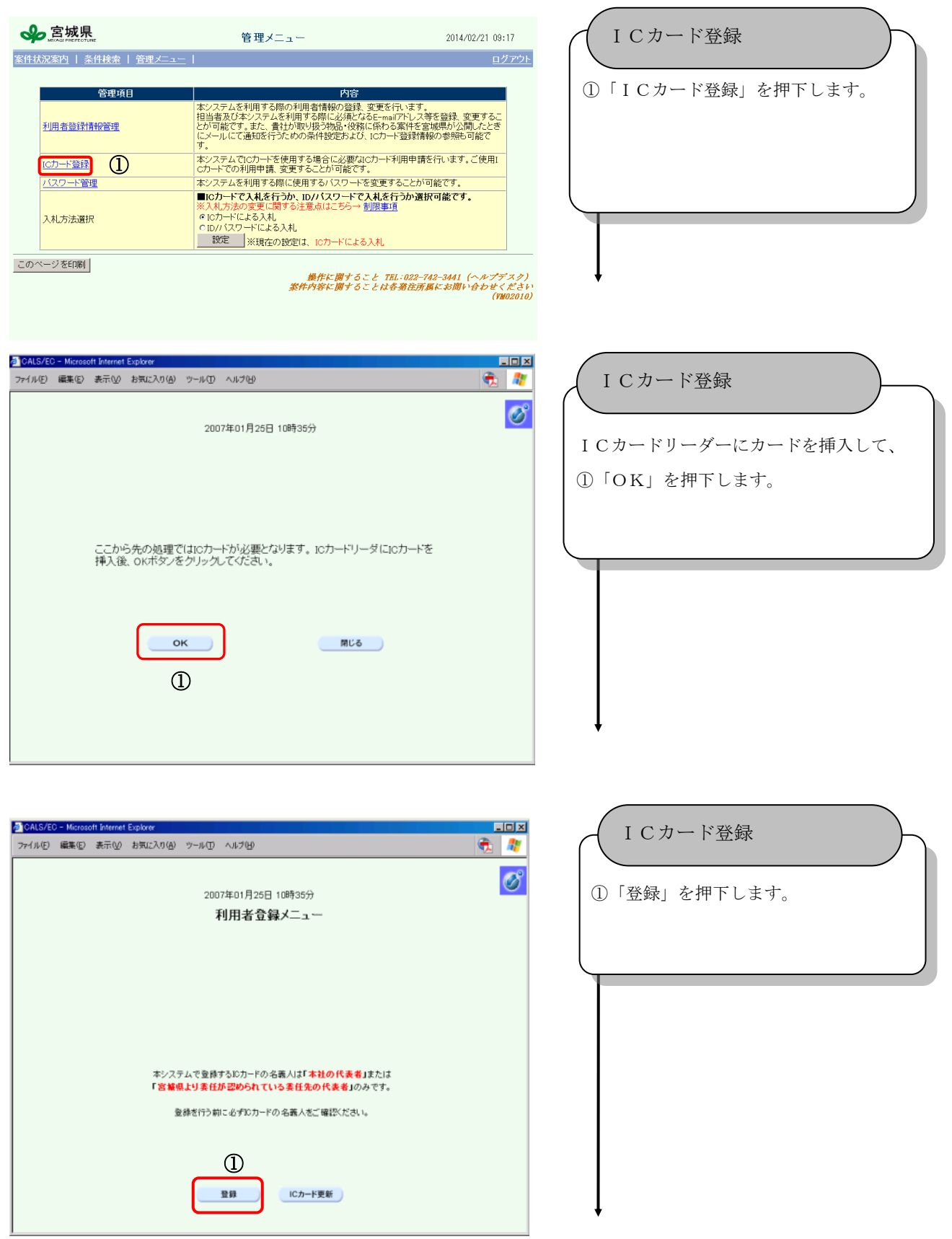

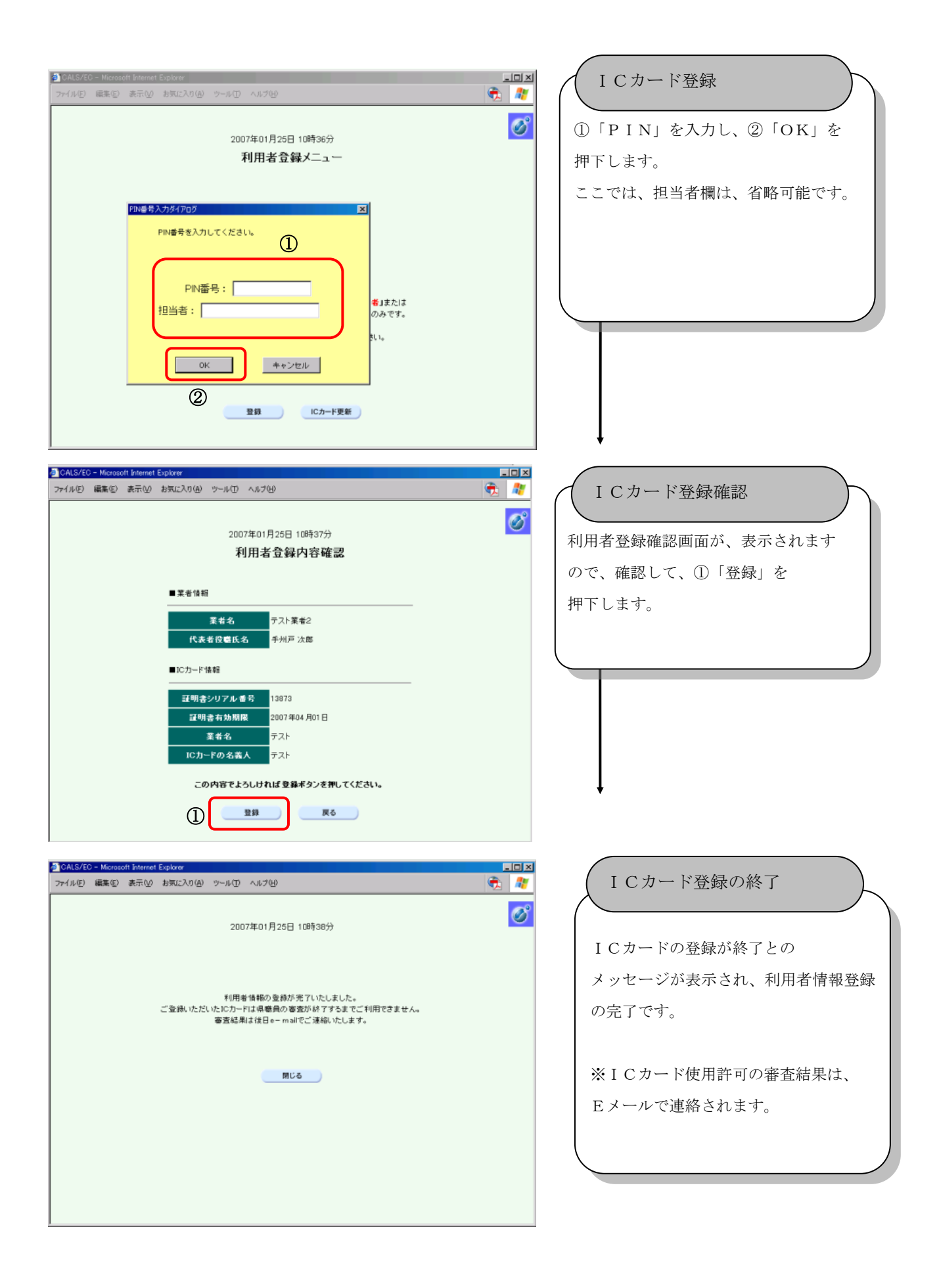

## 2.4. 入札方法選択

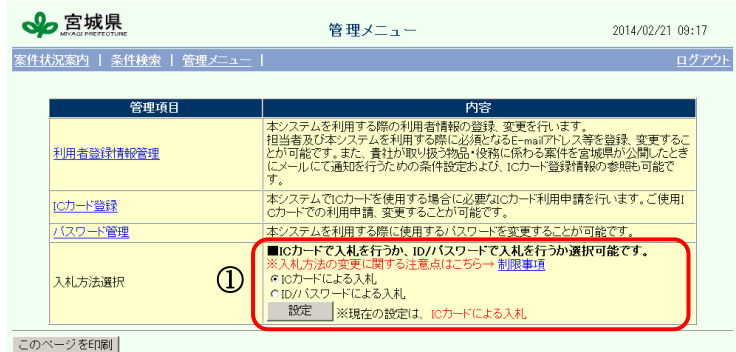

-<br>機作に関すること TEL:022-742-3441(ヘルプデスク)<br>紫件内容に関することは各発注所属にお問い合わせください

# 入札方法選択

①入札方法を選択し、設定ボタンを押 下します。

#### ※選択時の注意事項

1つの案件に対して、選択できる入 札方法は1つのみとなります。既に参 加している案件の入札方法は途中で変 更できませんのでご注意ください。

#### 【一般競争入札の場合】

参加資格確認申請書提出前まで、入 札方法を選択できます。参加資格確認 申請書提出後は変更できません。

【指名競争入札の場合】

発注者より指名通知が発行された時 点での入札方法となります。当案件の 指名通知が発行された後は、入札方法 の変更ができません。

## 3. 宮城県物品管理等電子調達システムの起動

3.1. 入札見積システムへのログイン

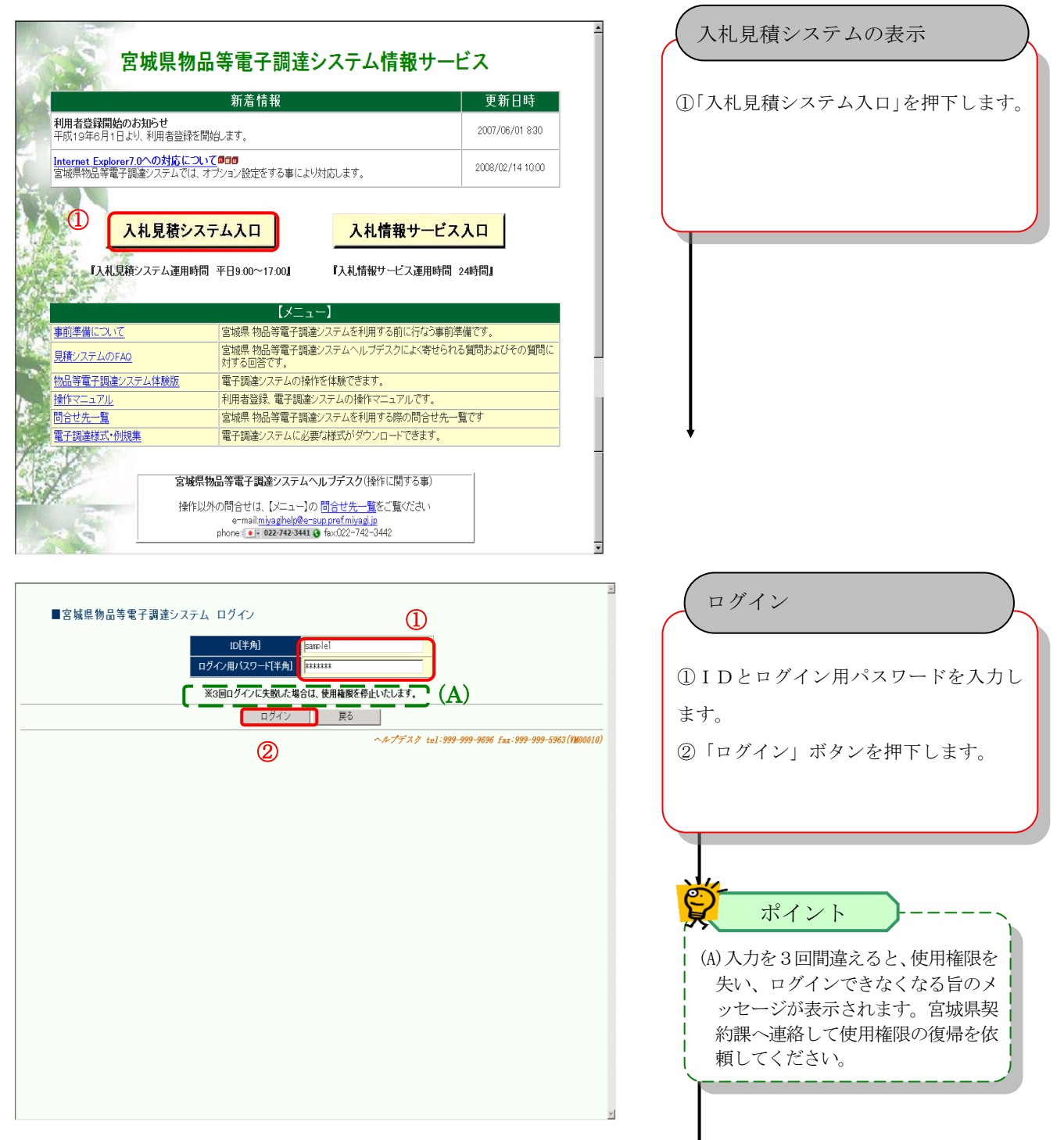

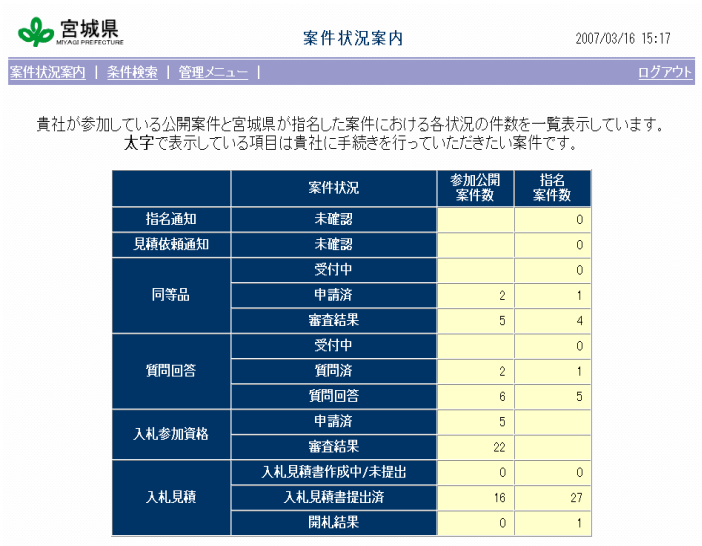

※ 開札結果の件数は結果公開してから30日以内の案件数です。それ以前の結果については条件検索よりご参照ください。  $\wedge \wedge \wedge \wedge^2 \wedge \wedge^2$  tel: 999-999-9696 fax: 999-999-5963 (VM01010)

## 案件状況案内の表示

「案件状況案内」が表示されます。 初回ログイン時以外は、「ID」「パスワ ード」入力後、この画面が表示されます。